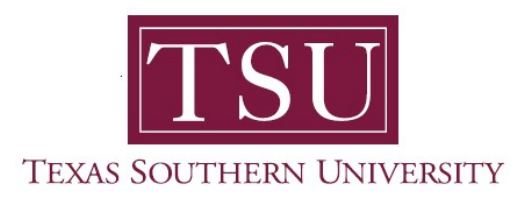

## My Student Account Student User Guide

## Account Detail for Term

1. Navigate to MyTSU portal landing page click, 'Student'

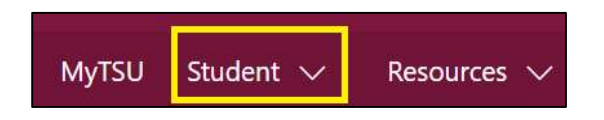

2. Choose "Student Accounting"

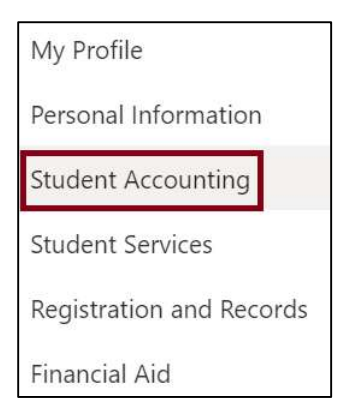

Seven (7) intuitive and adaptive tiles (shortcuts) will display, but with sub-menus.

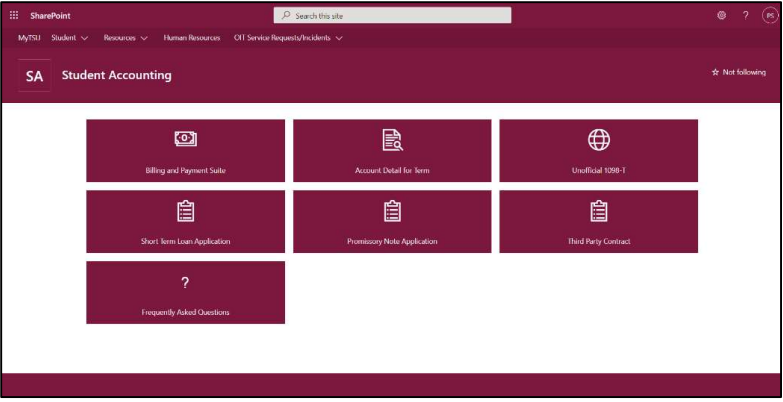

3. Choose "Account Detail for Term" tile.

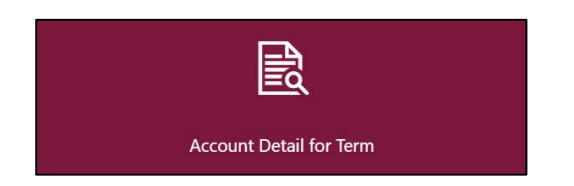

The "Account Detail for Term" provides a summary of detailed transactions, including current and future balance totals for the selected term and other terms. It is not an official document and is provided for informational purposes only.

- o Options to view statements and make payments by term include:
	- $Fall$
	- Winter
	- **Spring**
	- Summer

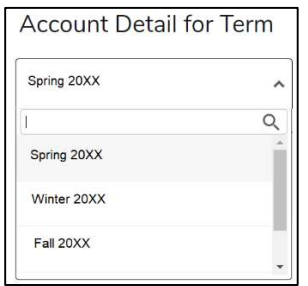

- o A student can execute self-service functions:
	- **Print statement(s)**

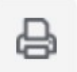

**U** View holds

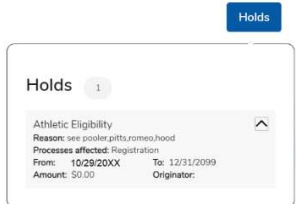

**EXTERGHT Click "Pay Now"** button for access to 'Billing and Payment Suite'

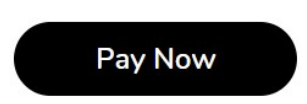

The "Account Detail for Term" page is organized by:

- Detail Code
- Description
- Charge
- Payment

Columns can be reorganized according to the student's preference.

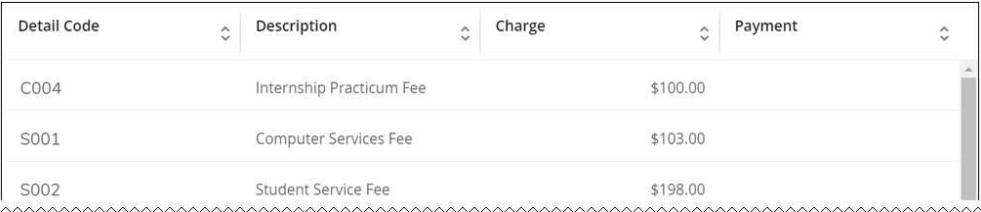

4. Choose "Show/Hide Column" or "Search" to launch advance features.

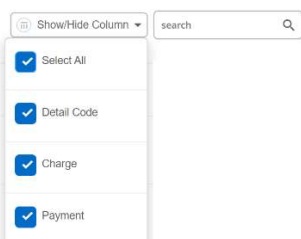

Additional information is also provided:

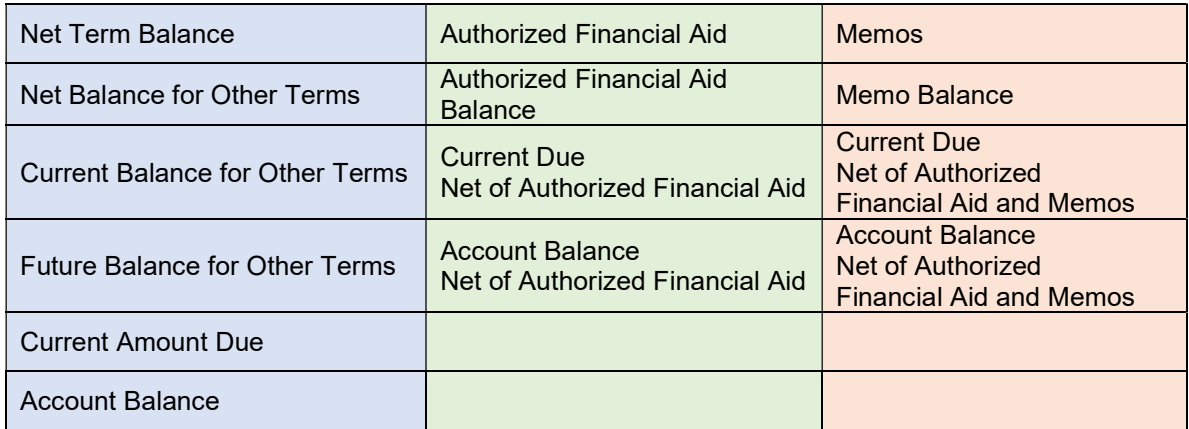

Contact a representative in the Office of Student Accounting for detailed explanation.

Phone: (713) 313-7052 Fax: (713) 313-4316 Email: samail@tsu.edu Technical support is available 24/7 by emailing IT Service Center: itservicecenter@tsu.edu or submitting a case: http://itservicecenter.tsu.edu

As always, we appreciate your support as we continue to improve the tools that ensure "Excellence in Achievement."

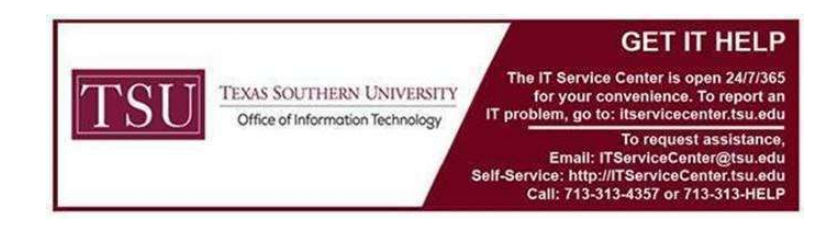